## 1. **개인 사외 PC 로 신청하는 경우**

1) mvpn.kt.com 접속 후 vpn 연결 2) msbc.kt.com 접속 > 200 번 > 경영계 > HR 바로가기 3) biterp.kt.com 아래 그림에서 **"ERP 계정을 모르거나 비밀번호재설정 및 잠금해제는 여기를 클릭하세요**"를 아이디는 사번, 패스워드는 new1234! 휴대전화번호, 이메일 입력 후 접속

## 2. **회사 PC 로 신청하는 경우**

1) vpn.kt.com 접속 후 vpn 연결 2) biterp.kt.com 접속 후 아래 아래 그림에서 **"ERP 계정을 모르거나 비밀번호재설정 및 잠금해제는 여기를 클릭하세요**"를 아이디는 사번, 패스워드는 new1234! 휴대전화번호, 이메일 입력 후 접속

## 3. **회사 PC 로 신청하는 경우[직원 대리 신청]**

1) biterp.kt.com 접속 후 아래 그림에서 **"ERP 계정을 모르거나 비밀번호재설정 및 잠금해제는 여기를 클릭하세요**"를 아이디는 사번, 패스워드는 new1234! 휴대전화번호, 이메일 입력 후 접속

\*\* 이 경우 신청하는 직원은 모든 인터넷 익스플로러 창을 닫고 biterp.kt.com" 창만을 열고 해야함.

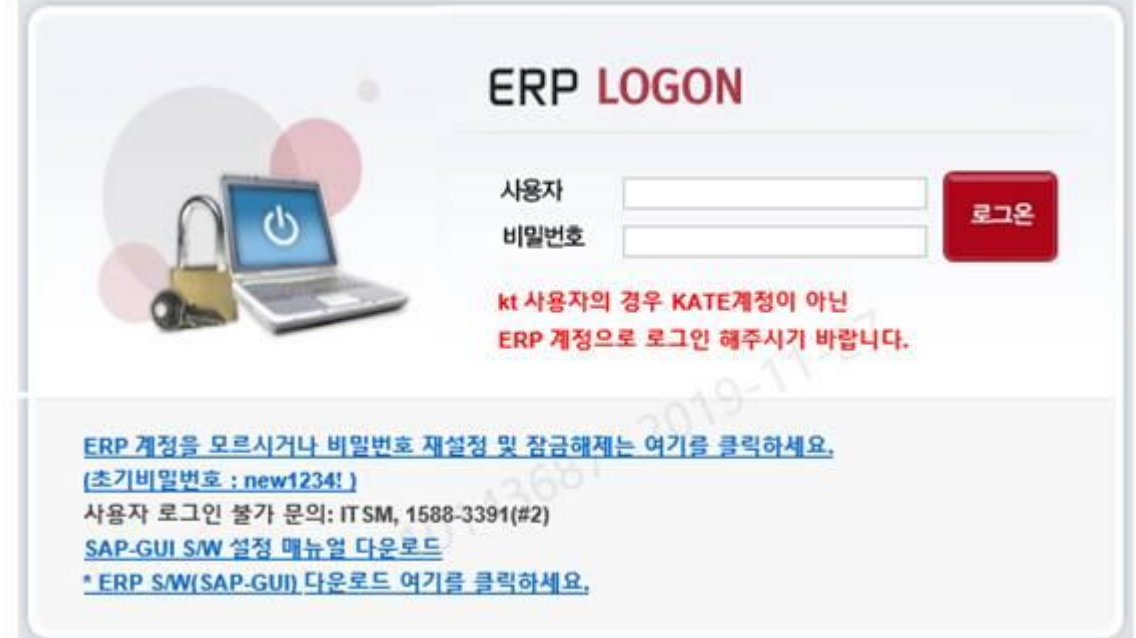